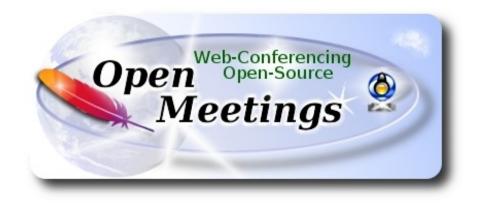

## **Installation of Apache OpenMeetings 4.0.7**

on

#### Fedora 29 final

This tutorial it is bassed on a fresh installation of

#### Fedora-MATE\_Compiz-Live-x86\_64-29-1.2.iso

It is tested with positive result. We will use the Apache's binary version OpenMeetings 4.0.7 stable, that is to say we'll suppress his compilation. It is done step by step.

1-1-2019

Starting...

1)

At first place, modify Selinux level security, for the installation, and install nano editor:

dnf install nano

sudo nano /etc/selinux/config

...modify:

SELINUX=enforcing

...to

SELINUX=permissive

Press Ctrl+x and will ask to save, press Y, and Enter, to save and leave nano's editor.

2)

----- Update Operative System ------

Update operative system:

dnf update -y

...and reboot, for kernel changes if it is, and the new Selinux configuration:

reboot

3)

----- ADD Repos

## RPM Fusion repo ##

(Only one line without space between them)

su -c 'dnf install --nogpgcheck http://download1.rpmfusion.org/free/fedora/rpmfusion-free-release-29.noarch.rpm http://download1.rpmfusion.org/nonfree/fedora/rpmfusion-nonfree-release-29.noarch.rpm'

### Adobe repo 32 bit ### For Flash Player.

rpm -ivh http://linuxdownload.adobe.com/adobe-release/adobe-release-i386-1.0-1.noarch.rpm

rpm --import /etc/pki/rpm-gpg/RPM-GPG-KEY-adobe-linux

### Adobe repo 64 bit ### For Flash Player.

rpm -ivh http://linuxdownload.adobe.com/adobe-release/adobe-release-x86\_64-1.0-1.noarch.rpm

rpm --import /etc/pki/rpm-gpg/RPM-GPG-KEY-adobe-linux

Update again:

dnf update -y

# ------ Installation of packets and libraries ------

We install necessary packets and libraries:

(Only one line with a space between  $2^a-3^a$  and  $3^a-4^a$ )

dnf install -y libjpeg-turbo libjpeg-turbo-devel libjpeg-turbo-utils giflib-devel freetype-devel gccc++ zlib-devel libtool bison bison-devel file-roller ghostscript freetype unzip gcc ncurses make bzip2 wget ghostscript ncurses zlib git make automake nasm pavucontrol alsa-plugins-pulseaudio nmap tomcat-native 'dnf-command(versionlock)' h264enc

#### 5)

## ----- Installation of OpenJava 8 -----

Java 8, minimum, is needeed to work OpenMeetings 4.0.7. Will install OpenJava 8.

#### -- Only for Fedora 32 bit --

dnf install java-1.8.0-openjdk.i686 java-1.8.0-openjdk-headless.i686

## -- Only for Fedora 64 bit --

dnf install java-1.8.0-openjdk.x86\_64 java-1.8.0-openjdk-headless.x86\_64

#### -- Now for both, 32 bit and 64 bit --

dnf install icedtea-web ...to can record and share dektop from rooms.

Maybe you have installed different versions of Java. Please, select the just installed OpenJava 8:

update-alternatives --config java

And to see if the selected version is active:

java -version

6)

#### ----- Installation of LibreOffice ------

LibreOffice it is installed already in the desktop-distro, but especially for server iso:

4)

## dnf -y install libreoffice

Is needeed to convert uploaded office files to pdf.

7)

## ----- Installation of ImageMagick and Sox -----

ImageMagick, work with the images files jpg, png, gif, etc. Install it:

dnf -y install ImageMagick

Sox, work with the audio. Install it:

dnf -y install sox

8)

#### ----- Installation of Adobe Flash Player -----

OpenMeetings even need Adobe Flash Player for cam and audio. We install it:

dnf install -y flash-plugin

9)

## ----- Compilation of FFmpeg -----

FFmpeg will work the video. Will install a paquets and libraries:

(Only one line with space between both)

dnf install -y glibc alsa-lib-devel gsm gsm-devel imlib2 imlib2-devel libogg libvorbis vorbis-tools theora-tools libvpx-devel mercurial cmake curl git gstreamer1-libav gstreamer1-plugins-ugly

This ffmpeg compilation is based on this url, and updated to 1-1-2019.

https://trac.ffmpeg.org/wiki/CompilationGuide/Centos

I made a script to download, compile and install ffmpeg on Fedora. It is tested and is ok. The result of any recording we do in OpenMeetings will be in mp4 format.

We download this script:

cd /opt

wget https://cwiki.apache.org/confluence/download/attachments/27838216/ffmpeg\_fedora29.sh

...concede execution permission:

chmod +x ffmpeg\_fedora29.sh

...and run it:

./ffmpeg\_fedora29.sh

The compilation will spend about 20-30 minutes.

At the end, a text will apear: FFmpeg Compilation is Finished!

Then, please go to step 10).

All the compiled files will be installed in: /usr/local/bin

#### 10)

#### ----- Installation of MariaDB data server -----

MariaDB is the data server fork of MySQL.

We install it:

dnf install -y mariadb mariadb-server

...and run MariaDB (be connected to Internet, to run it quickly):

systemctl start mariadb.service

Give a password to MariaDB root. Please, replace new-password by your own whish:

mysqladmin -u root password new-password

Make a database for OpenMeetings:

#### mysql -u root -p

...will ask for the root password you choose just now:

MariaDB [(none)]> CREATE DATABASE open407 DEFAULT CHARACTER SET 'utf8';

Now we create a user with all permision on this open407 database. User password must be of 8 digits minimum:

(Only one line with space between both)

MariaDB [(none)]> GRANT ALL PRIVILEGES ON open407.\* TO 'hola'@'localhost' IDENTIFIED BY 'la2B3c4D' WITH GRANT OPTION;

- \* open407 ..... name of the database
- \* hola ..... user for that database
- \* 1a2B3c4D ..... password of that user

You can change the data...but remember it! Later we'll need it.

Now we leave MariaDB:

MariaDB [(none)]> quit

11)

#### ----- Installation of Apache OpenMeetings ------

Make a folder called **red5407** where download the Apache OpenMeetings file, and where we'll do the installation:

mkdir /opt/red5407

cd /opt/red5407

...download and uncompress the file:

wget http://archive.apache.org/dist/openmeetings/4.0.7/bin/apache-openmeetings-4.0.7.zip

unzip apache-openmeetings-4.0.7.zip

...save the original file to /opt:

mv apache-openmeetings-4.0.7.zip /opt

12)

----- Installation connector OpenMeetings with MariaDB ------

This file-driver is need it to connect OpenMeetings with MariaDB. Download and install it:

cd /opt

(Only one line without space between both)

wget http://repo1.maven.org/maven2/mysql/mysql-connector-java/5.1.47/mysql-connector-java-5.1.47.jar

cp mysql-connector-java-5.1.47.jar /opt/red5407/webapps/openmeetings/WEB-INF/lib

#### 13)

#### ----- Script to launch red5-OpenMeetings ------

We'll download the script to run Red5-OpenMeetings:

cd /opt

wget https://cwiki.apache.org/confluence/download/attachments/27838216/red5-2

...copy it to where must be:

cp red5-2 /etc/init.d/

...and concede execution permission:

chmod +x /etc/init.d/red5-2

If you made the installation in any other different path to /opt/red5407, please edit the script and modify the line:

RED5\_HOME=/opt/red5407

...to

RED5\_HOME=/your-path-installation

14)

----- Run red5-OpenMeetings ------

Run MariaDB:

systemctl start mariadb.service

...and red5-OpenMeetings:

/etc/init.d/red5-2 start

...wait about 40 seconds in order red5 run completly. Then, go with the browser to:

http://localhost:5080/openmeetings/install

...there will show a page similar to this one:

| OpenMeetings                                                                                                    |
|----------------------------------------------------------------------------------------------------|
| <ul> <li>1. Enabling import of PDFs into whiteboard         <ul> <li>Install GhostScript on the server, you can get more information on <u>http://pages.cs.wisc.edu/~ghost/</u> regarding installation. The instructions for installation can be found there, however on most linux systems you can get it via your favorite package managers (apt-get it).</li> </ul> </li> </ul> |
| If you have further questions or need support in installation or hosting:                                                                                                    |
| Community-Support:                                                                                                    |
| Mailing lists                                                                                                    |
| Commercial-Support:                                                                                                    |
| Commercial-Support                                                                                                    |
| < > >> Finish                                                                                                    |

...press on [>] (bottom), and will show the default database configuration with Derby, but we

## employ MySQL (MariaDB):

| OpenMeetings                                                                                                    |
|----------------------------------------------------------------------------------------------------|
| DB configuration                                                                                                    |
| Recommendation for production environment                                                                                                    |
| By default OpenMeetings uses the integrated <u>Apache Derby</u> database. For production environment you should consider using <u>MySQL</u> , <u>PostgreSql</u> , <u>IBM DB2</u> , <u>MSSQL</u> or <u>Oracle</u> |
| NOTE Please use unpredictable DB login and 'strong' password with length 8 characters or more.                                                                                                    |
| Choose DB type Apache Derby<br>Specify the name of the database openmeetings                                                                                                    |
| Check                                                                                                    |
| < > >> Finish                                                                                                    |

...then, scroll and Choose DB type to MySQL:

| OpenMeetings                                                                                                    |                                                   |
|----------------------------------------------------------------------------------------------------|---------------------------------------------------|
| DB configuration                                                                                                    |                                                   |
| Recommendation for production environment                                                                                                    |                                                   |
| By default OpenMeetings uses the integrated <u>Apache Derby</u> databas<br>using <u>MySQL</u> , <u>PostgreSql</u> , <u>IBM DB2</u> , <u>MSSQL</u> or <u>Oracle</u> | e. For production environment you should consider |
| NOTE Please use unpredictable DB login and 'strong' password with ler                                                                                              | igth 8 characters or more.                        |
| Choose DB type MySQL                                                                                                    |                                                   |
| Specify DB host localhost                                                                                                    | ]                                                 |
| Specify DB port 3306                                                                                                    |                                                   |
| Specify the name of the database ppenmeetings                                                                                                    | <b>j</b>                                          |
| Specify DB user                                                                                                    |                                                   |
| Specify DB password                                                                                                    |                                                   |
|                                                                                                    | Check                                             |
|                                                                                                    | < >> Finish                                       |

Now we must introduce the database name, the user name and his password we did at the step 10:

| Specify the | name of the database | = open407 |
|-------------|----------------------|-----------|
|-------------|----------------------|-----------|

**Specify DB user** = hola

## **Specify DB password** = 1a2B3c4D

... if you choose any other data please type it here.

Press **button**, and will go to:

| OpenMeetings   |               |               |
|----------------|---------------|---------------|
| Userdata       |               |               |
|                |               |               |
| Username       |               |               |
| Userpass       |               |               |
| EMail          |               |               |
| User Time Zone | Europe/Madrid |               |
|                |               |               |
| Group(Domains) |               |               |
|                |               |               |
| Name           |               |               |
|                |               |               |
|                |               |               |
|                |               | < > >> Finish |
|                |               |               |

Here, we must introduce a user name for OpenMeetings, and his password. This must have 8 digits minimum, and at least 1 special symbol like:  $+(\% \# ! \dots etc.)$ 

| Username                                             | = | a-nameThis user name will have administrator rights. |  |  |
|------------------------------------------------------|---|------------------------------------------------------|--|--|
| Userpass                                             | = | a-passwordfor the previous user                      |  |  |
| EMail                                                | = | email-adress of the previous user.                   |  |  |
| <b>User Time Zone</b> = country where is this server |   |                                                      |  |  |
| Name                                                 | = | example-openmeetingsgroup name to choose             |  |  |

Press the button and will lead us to a new page (below) where you can select the language for your OpenMeetings server, as well as other options such as the configuration of the mail server being used to send invitations or meetings from OpenMeetings:

| OpenMeetings                                                                            |                                 |
|-----------------------------------------------------------------------------------------|---------------------------------|
| Configuration                                                                           |                                 |
| Allow self-registering                                                                  |                                 |
| Send Email to new registered Users                                                      |                                 |
| New Users need to verify their EMail<br>Default DB objects of all types will be created |                                 |
| (including Rooms, OAuth2 servers etc.)                                                  |                                 |
| Mail-Referer<br>SMTP-Server                                                             | noreply@openmeetings.apache.org |
| SMTP-Server Port(default Smtp-Server Port is 25)                                        | 25                              |
| SMTP-Username                                                                           |                                 |
| SMTP-Userpass                                                                           |                                 |
| Enable TLS in Mail Server Auth                                                          |                                 |
| Set inviter's email address as ReplyTo in email<br>invitations                          |                                 |
| Default Language                                                                        | inglés 🗸                        |
|                                                                                         |                                 |
|                                                                                         | < >> Finish                     |

A valid example to configure the mail server with Gmail, is as follows: (replace **john@gmail.com** with your real Gmail account)

| Mail-Refer                                        | == | john@gmail.com                    |
|---------------------------------------------------|----|-----------------------------------|
| SMTP-Server                                       | == | smtp.gmail.com                    |
| SMTP-Server Port (default Smtp-Server Port is 25) | == | 587                               |
| SMTP-Username                                     | == | john@gmail.com                    |
| SMTP-Userpass                                     | == | password of john@gmail.com        |
| Enable TLS in MailServer Auth                     | == | turn green the button to activate |

To select the language of your OpenMeetings server, please scroll on the line:

| Default Language | == | select your language |
|------------------|----|----------------------|
|------------------|----|----------------------|

...the rest you can change it as you like.

Now press the button [>] and a new page will appear:

| OpenMeetings                                     |     |               |
|--------------------------------------------------|-----|---------------|
| Converters                                       |     |               |
| Document conversion DPI 0                        | 150 |               |
| Document conversion JPEG Quality 0               | 90  |               |
| ImageMagick Path 🚳                               |     | Check         |
| FFMPEG Path (1)                                  |     | Check         |
| SoX Path 🐠                                       |     | Check         |
| OpenOffice/LibreOffice Path for jodconverter (9) |     | Check         |
| see also Installation                            |     |               |
|                                                  |     |               |
|                                                  |     | < > >> Finish |

Here we'll introduce the respective paths for the image, video, audio and conversion of uploaded files (LibreOffice):

| ImageMagick Path                             | == | /usr/bin                                       |                      |
|----------------------------------------------|----|------------------------------------------------|----------------------|
| FFMPEG Path                                  | == | /usr/local/bin                                 |                      |
| SOX Path                                     | == | /usr/bin                                       |                      |
| OpenOffice/LibreOffice Path for jodconverter |    | /usr/lib/libreoffice<br>/usr/lib64/libreoffice | (32bits)<br>(64bits) |

As you go introducing paths, you can check if they are correct by pressing the button labeled **Check**. If it does not display any error message, that is OK.

Once completed the paths, please click the button  $\geq$  and move on to another page that would be to activate the SIP. We will leave it as is, unless you want to activate it knowing what it does:

| OpenMeetings                              |                                        |               |
|-------------------------------------------|----------------------------------------|---------------|
| Crypt Type                                |                                        |               |
| Crypt Class 🔘                             | org.apache.openmeetings.util.crypt.SCr |               |
| red5SIP Configuration                     |                                        |               |
| Enable SIP 🐠                              | 400                                    |               |
| SIP rooms prefix   SIP extensions context | rooms                                  |               |
|                                           |                                        |               |
|                                           |                                        | < > >> Finish |

Now push the button **Solution** Will show this window:

| OpenMeetings                                        |               |
|-----------------------------------------------------|---------------|
| Please click "Finish" button to start installation! |               |
|                                                     |               |
|                                                     |               |
|                                                     | < > >> Finish |

Press **Finish** button ...wait a seconds untill the tables are fill in the database. When has concluded, this another page will appear. **Don't** clic on **Enter the Application**. First is need it to restart the server (be connected to Internet):

#### /etc/init.d/red5-2 restart

| OpenMeetings                                                                                                |  |  |
|----------------------------------------------------------------------------------------------------|--|--|
| Enter the Application                                                                                       |  |  |
| Database was changed, please restart application to avoid possible issues                                   |  |  |
| If your Red5-Server runs on a different Port or on a different domain alter the config values of the client |  |  |
| Mailing list                                                                                                |  |  |
| http://openmeetings.apache.org/mail-lists.html                                                              |  |  |
| There are some companies that also offer commercial support for Apache OpenMeetings:                        |  |  |
| http://openmeetings.apache.org/commercial-support.html                                                      |  |  |
|                                                                                                    |  |  |
| < > >> Finish                                                                                               |  |  |

Now yes, you can clic on **Enter the Application**, or go with your browser to:

http://localhost:5080/openmeetings

...and will take us to the entry of OpenMeetings:

| Login                                                                   |                       |
|-------------------------------------------------------------------------|-----------------------|
| Username or mail address<br>Password<br><u>Forgotten your password?</u> | Remember login        |
|                                                                         | Not a member? Sign in |

Introduce the user's name and the password that you have chosen during the installation, push **Sign in** button and...

## ...Congratulations!

The next time that you like accede to OpenMeetings, would be:

## http://localhost:5080/openmeetings

Remember to open in the server, the two following ports:

## 1935 5080

... in order that it could accede to OpenMeetings from other machines in Lan or from Internet.

# 15) ------ Configuration of OpenMeetings ------

Once you acced to OpenMeetings, if you would like to do any modification in the configuration, please go to:

## Administration $\rightarrow$ Configuration

| Home 🗸           | Rooms -                                                                                      | Recordings 🗸 | Administration - |
|------------------|----------------------------------------------------------------------------------------------|--------------|------------------|
| ▽ Welcome        |                                                                                              |              | <b>•</b>         |
| 2                | <b>Hello firstname</b><br>Timezone Europe/M<br>Unread messages <u>Q</u><br>Edit your profile | adrid        |                  |
| Upload new image |                                                                                              |              |                  |
| Help and support |                                                                                              |              |                  |

...and following the order of the red arrows:

|    | ne 👻          | Rooms 👻                          | Recordings - Administra                                                         | tion -                              |
|----|---------------|----------------------------------|---------------------------------------------------------------------------------|-------------------------------------|
| 50 | <b>_</b> 14 < | ≈ 1 2 ↦ ⊧                        | Search                                                                          | 🗎 🌣 🕂 💥                             |
| \$ | ID            | ≎ Key                            | ⇒ Value                                                                         | Configuration                       |
| 1  |               | crypt.class.name                 | org.apache.openmeetings.util.crypt.S<br>CryptImplementation                     | Type string                         |
| 2  |               | allow.frontend.register          | true                                                                            | Key path.ffmpeg                     |
| 3  |               | allow.soap.register              | true                                                                            | Value                               |
| 4  |               | allow.oauth.register             | true                                                                            | Last update Oct 17, 2017 5:54:57 PM |
| 5  |               | default.group.id                 | 1                                                                               | Updated by toro                     |
| 6  |               | mail.smtp.server                 | localhost                                                                       | Comment Path To FFMPEG              |
| 7  |               | mail.smtp.port                   | 25                                                                              |                                     |
| 8  |               | mail.smtp.system.email           | noreply@openmeetings.apache.org                                                 |                                     |
| 9  |               | mail.smtp.user                   |                                                                                 |                                     |
| 10 |               | mail.smtp.pass                   |                                                                                 |                                     |
| 11 |               | mail.smtp.starttls.enabl e       | false                                                                           |                                     |
| 12 |               | mail.smtp.connection.ti<br>meout | 30000                                                                           |                                     |
| 13 |               | mail.smtp.timeout                | 30000                                                                           |                                     |
| 14 |               | application.name                 | OpenMeetings                                                                    |                                     |
| 15 |               | default.lang.id                  | 8                                                                               | 3                                   |
| 16 |               | document.dpi                     | 150                                                                             |                                     |
| 17 |               | document.quality                 | 90                                                                              | -                                   |
| 18 |               | path.imagemagick                 |                                                                                 |                                     |
| 19 |               | path.sox                         |                                                                                 |                                     |
| 20 |               | path.ffmpeg                      | •                                                                               | 1 2                                 |
| 21 |               | path.office                      |                                                                                 |                                     |
| 22 |               | dashboard.rss.feed1              | http://mail-archives.apache.org<br>/mod_mbox/openmeetings-<br>user/?format=atom |                                     |
| 23 |               | dashboard.rss.feed2              | http://mail-archives.apache.org<br>/mod_mbox/openmeetings-<br>dev/?format=atom  |                                     |
| 24 |               | send.email.at.register           | false                                                                           |                                     |
|    |               | send.email.with.verficat         | false                                                                           |                                     |

And this is all.

\_\_\_\_\_

If you have some doubt or question, please expose it in Apache OpenMeetings forums:

http://openmeetings.apache.org/mail-lists.html

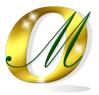

Thank you.

Alvaro Bustos